# Microsoft Access

**By:** Thu Nguyen

# Microsoft Access

**By:** Thu Nguyen

**Online:**  $\langle h_{\text{t}}/c_{\text{nx.} \text{org/content/} \text{col10588}/1.1} \rangle$ 

## **C O N N E X I O N S**

**Rice University, Houston, Texas**

This selection and arrangement of content as a collection is copyrighted by Thu Nguyen. It is licensed under the Creative Commons Attribution 2.0 license (http://creativecommons.org/licenses/by/2.0/).

Collection structure revised: October 7, 2008

PDF generated: February 5, 2011

For copyright and attribution information for the modules contained in this collection, see p. 42.

## Table of Contents

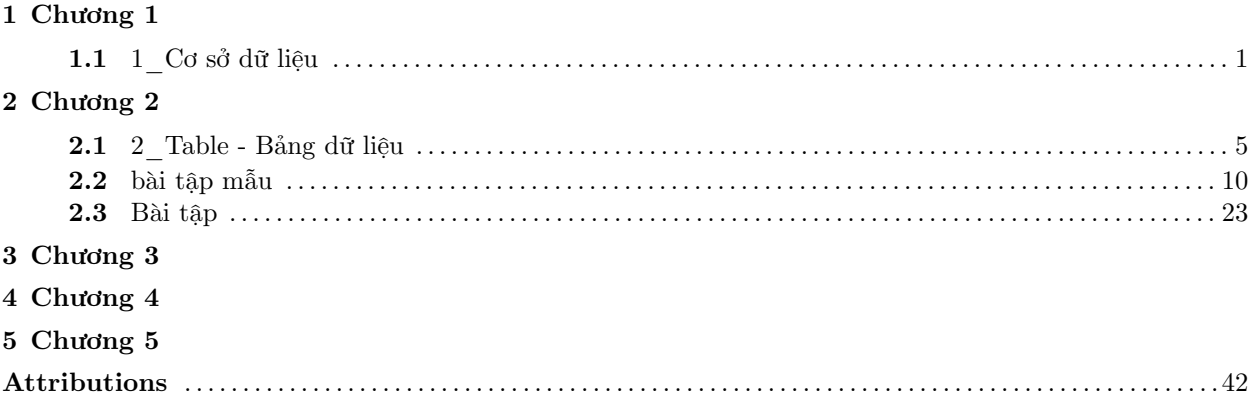

 $\operatorname{iv}$ 

# Chương 1

# Chương 1

## $1.1\ 1\ C$ ơ sở dữ liệu<sup>1</sup>

### GIỚI THIỆU MICROSOFT ACCESS

- Microsoft Access là 1 trong 4 phần mềm ứng dụng của bộ Microsoft Office (Microsoft Word, Microsoft Excel, Microsoft Access, Microsoft PowerPoint).
- Access là một hệ quản trị cơ sở dữ liệu (HQTCSDL) dùng để tạo, xử lý các cơ sở dữ liệu.
- 1. Khởi động:
- Cách 1: Nhắp Start-> Programs-> Microsoft office-> Microsoft Office Access 2003
- Cách 2: Nhắp vào biểu tượng

## $\boxed{\mathscr{P}}$

### Figure 1.1

trên thanh Microsoft Office.

• Màn hình Access:

<sup>&</sup>lt;sup>1</sup>This content is available online at  $\langle \text{http://cnx.org/content/m17680/1.1/}\rangle$ .

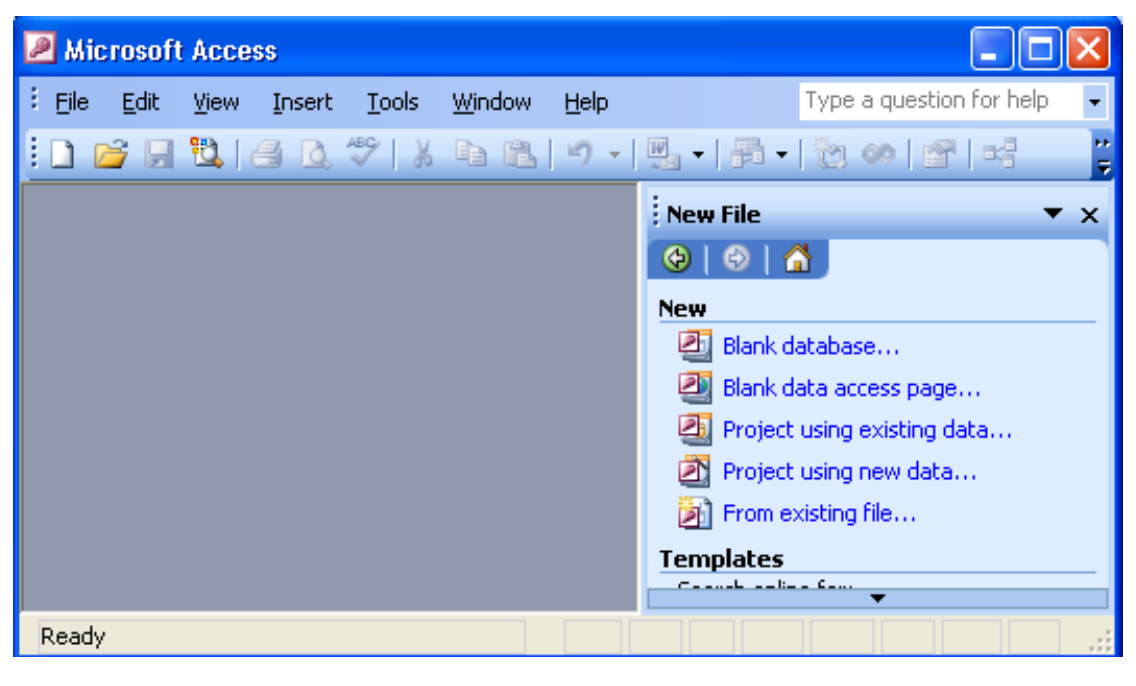

Figure 1.2

- Chọn Blank Database: nếu muốn tạo mới một file CSDL
- Chọn From Existing file: nếu muốn mở 1 file CSDL đã có. (đối với Access 97, chọn Open an existing database)
- Sau khi tạo hoặc mở CSDL, màn hình có dạng như sau:

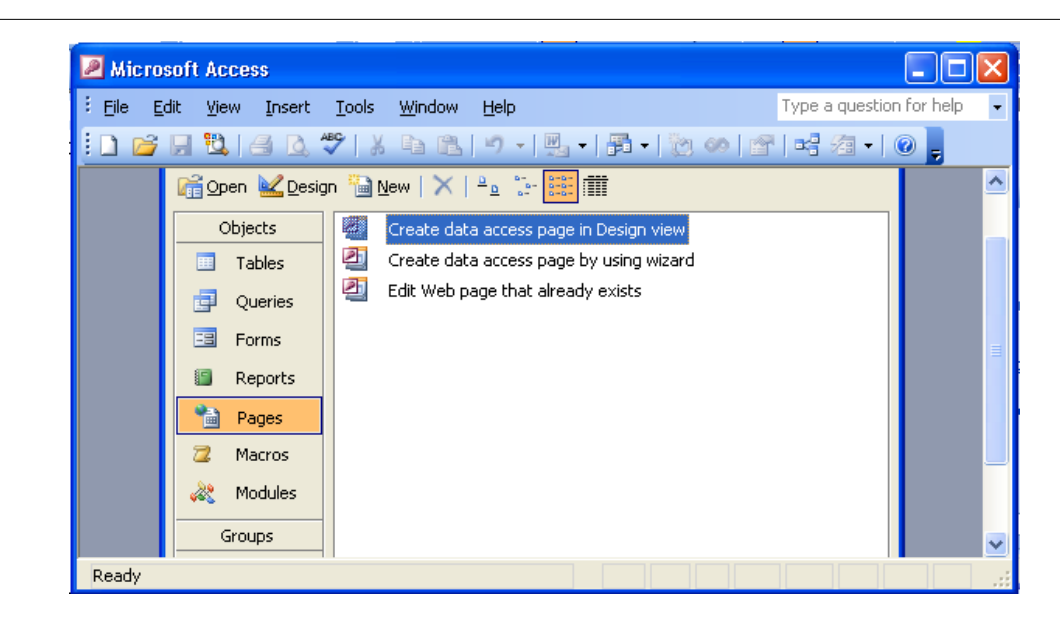

Figure 1.3

1. Cơ sở dữ liệu trong Access:

Mỗi CSDL của Access được lưu trữ trong 1 file có đuôi là .mdb. Mỗi CSDL của Access gồm có các thành phần sau:

1. Table- bảng dữ liệu:

Là thành phần quan trọng nhất, chứa các dữ liệu cần thiết của CSDL

1. Query-Bảng truy vấn (Bảng vấn tin)

Dùng để tính toán, xử lý các dữ liệu của Table, Query

- 1. Form: là công cụ tạo ra các mẫu trình bày dữ liệu theo các dạng mà người sử dụng mong muốn.
- 2. Report: là công cụ tạo mẫu và in báo cáo
- 3. Macro: lệnh vĩ mô

Là tập hợp các lệnh được chọn, sắp xếp hợp lý cho việc tự động hóa các thao tác.

1. Module: đơn thể chương trình

Là phương tiện lập trình trong Access với ngôn ngữ lập trình Visual Basic.

- 1. Tạo-Mở-Đóng một CSDL trong Access:
- 1. Tạo một CSDL mới:

#### [U+F046] Bước 1:

- Nếu mới khởi động Access thì chọn Blank Database
- Nếu đang làm việc tại cửa sổ CSDL thì nhắp menu File/ New Database (hoặc nhắp

### Figure 1.4

n

), rồi chọn Blank Database

[U+F046] Bước 2: Tại hộp thọai File New Database

- 1. Trong khung Save in: chọn ổ đĩa chứa CSDL
	- File name : gõ tên file CSDL
		- Nhắp

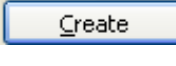

#### Figure 1.5

2. Mở một CSDL:

#### [U+F046] Bước 1:

- Nếu mới khởi động Access thì chọn From Existing file (hoặc Open an existing database).
- Nếu đang làm việc tại cửa sổ CSDL thì nhắp menu File/ Open Database hoặc nhắp

## Figure 1.6

[U+F046] Bước 2:Tại hộp thọai Open

- 1. Trong khung Look in: chọn ổ đĩa chứa CSDL
	- Nhắp chọn file CSDL cần mở, nhắp

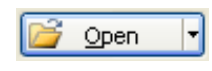

Figure 1.7

2. Đóng CSDL:

Nhắp menu File/Close

# Chương 2

# Chương 2

## 2.1 2 Table - Bảng dữ liệu<sup>1</sup>

### TABLE – BẢNG DỮ LIỆU

1. Cấu trúc của table:

Table được tổ chức thành các cột (Field) và các dòng (Record).

Khi làm việc với Table, ta sẽ ở một trong 2 chế độ: Design View hoặc Datasheet view:

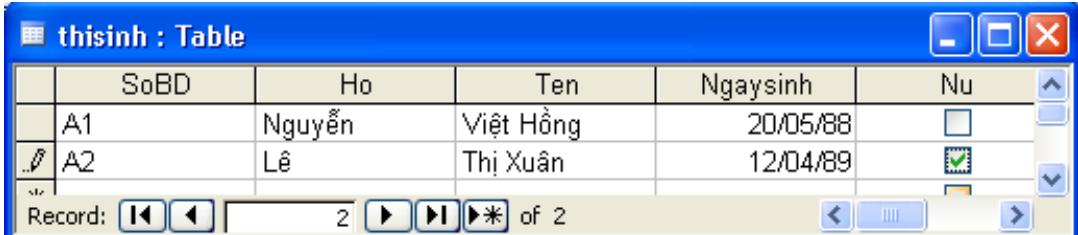

Figure 2.1

Datasheet View

1. Chế độ Design View:

Dùng để tạo mới hoặc sửa chữa cấu trúc của Table:

<sup>&</sup>lt;sup>1</sup>This content is available online at  $\langle \text{http://cnx.org/content/m17538/1.4/}>$ .

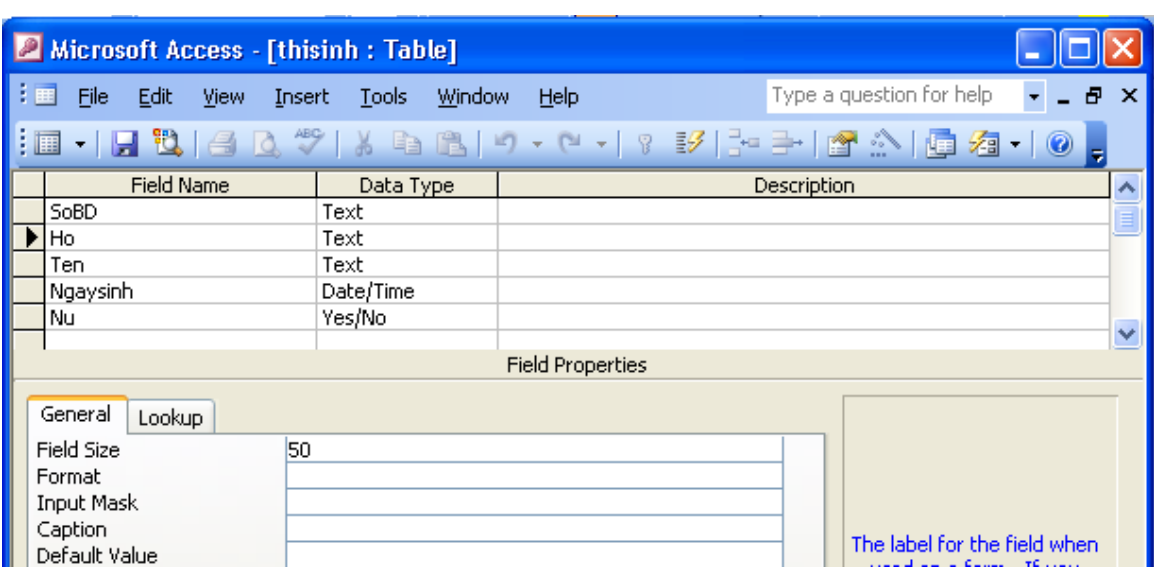

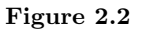

- 1. Vào chế độ Design View:
- $\bullet~$ Tạo mới table:

Ở cửa sổ CSDL, chọn lớp Table, nhắp

**E New** 

Figure 2.3

-> chọn Design View-> OK

• Sửa chữa cấu trúc của Table:

Ở cửa sổ CSDL, chọn Table cần sửa, nhắp

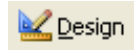

Figure 2.4

1. Cấu trúc table- cửa sổ Design View:

Cửa sổ Design view gồm 3 cột: Field Name, Data Type, Description và một bảng con Field Properties:

- Field Name: Khai báo tên cột (Field)
- Data Type: chọn kiểu dữ liệu cho Field:
- Text: Kiểu chuỗi
- Number: kiểu số
- Date/time: Kiểu ngày
- Yes/No: kiểu logic (đúng/sai)
- OLE Object: Đối tượng nhúng và liên kết (hình ảnh)
- Description: dùng để giải thích, mô tả tên cột
- Field properties: thuộc tính Field: +Field size: kích thước field

+Format: dang hiện dữ liệu +Decimal place: số số lẻ.

- 1. Ra khỏi chế độ Design View:
- Nhắp

## Ы

#### Figure 2.5

để lưu lại cấu trúc table

• Nếu đang tạo mới Table thì phải đặt tên cho Table và trả lời hộp thoại: . . .Do you want to create a primary key now? (chọn No)

( muốn chuyển qua chế độ Datasheet thì nhắp

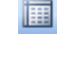

### Figure 2.6

)

1. Chế độ Datasheet View:

Chế độ Datasheet View cho phép xem và cập nhật dữ liệu của Table. Muốn vào chế độ Datasheet View:

• Nếu đang ở cửa sổ CSDL, chọn table muốn cập nhật, nhắp

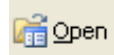

Figure 2.7

• Nếu đang ở chế độ Design View, nhắp

## 圓

### Figure 2.8

- Khóa chính:
- 1. Khái niệm:

Mỗi Table thường có một mục khóa chính. Khóa chính của 1 Table có thể là một hay kết hợp nhiều Field để Access phân biệt một Record với các record khác trong table.

- 1. Khai báo khóa chính:
- Tại cửa sổ CSDL, chọn table muốn tạo khóa chính, nhắp

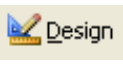

#### Figure 2.9

- Chọn các field được chọn làm khóa chính (nhắp ô xám bên trái)
- Nhắp biểu tượng

### Figure 2.10

B

-> Nhắp

## Ы

#### Figure 2.11

- Khai báo quan hệ giữa các table:
- 1. Khái niệm:

Table A có quan hệ với table B nếu dữ liệu trên Table A có thể bổ sung thêm thông tin cho table B. Field giống nhau giữa 2 table gọi là Field quan hệ.

\* Mối quan hệ 1-1: nếu giá trị trên Field quan hệ của table A chỉ xuất hiện một lần trên Field quan hệ của table B và ngược lại.

\* Mối quan hệ 1-nhiều: nếu giá trị trên Field quan hệ của table A xuất hiện nhiều lần trên Field quan hệ của table B.

- 1. Khai báo quan hệ giữa các table:
- Bước 1: nhắp menu Tools/ Relationships ( hoặc nhắp

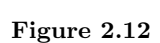

력

) • Bước 2: Chọn các table cần tạo quan hệ, nhắp nút

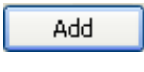

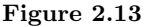

. Sau khi chọn xong nhắp

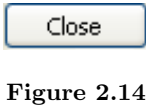

• Bước 3: Chọn field quan hệ của Table A, bấm giữ nút trái chuột và kéo lên filed quan hệ của Table B. Xuất hiện hộp thoại:

Bước 4Chọn

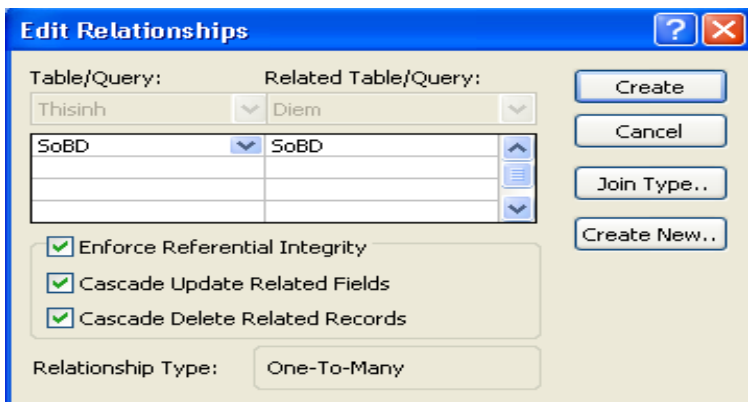

Figure 2.15

- Bước 5: Nhắp

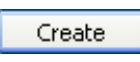

Figure 2.16

. Nhắp

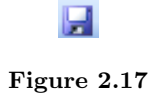

## 2.2 bài tập mẫu

## 2.2.1  $2$ \_Baitapmau<sup>2</sup>

BÀI TẬP CHƯƠNG 2\_TABLE:

Câu 1: Tạo một cơ sở dữ liệu chứa 3 table có nội dung như hình sau: Yêu cầu:

- Tên cơ sở dữ liệu là DIEM08.MDB
- Tự xác định cấu trúc các table căn cứ vào dữ liệu chứa trong đó
- Qui định khóa chính cho các table như sau:

Table: Khóa chính: DanhSach SoBD DiemThi SoBD ChiTietDT DTDuThi

 $^2 \text{This content is available online at } <$  thtp://cnx.org/content/m17674/1.1/>.

| <b>囲 DanhSach: Table</b>               |      |               |       |        |                      |         |         |  |  |
|----------------------------------------|------|---------------|-------|--------|----------------------|---------|---------|--|--|
|                                        | SoBD | Ho            | Ten   | Phai   | <b>NTNS</b>          | NoiSinh | DTDuThi |  |  |
|                                        |      | Nguyễn Việt   | Hồng  | ☑      | 04-04-1981 TP.HCM    |         |         |  |  |
|                                        |      | 2 Nguyễn Hồng | Hanh  | $\Box$ | 15-03-1982 Ben Tre   |         |         |  |  |
|                                        |      | 3 Nguyễn Minh | Quang | ☑      | 10-07-1982 TP.HCM    |         | 3       |  |  |
|                                        |      | 4 Dinh Thi    | Tâm   | Ш      | 18-02-1982 Tay Ninh  |         |         |  |  |
|                                        |      | 5 Nguyễn Hoài | Anh   | ☑      | 21-08-1982 Vùng Tàu  |         | 3       |  |  |
|                                        |      | 6 Đặng Bích   | Thủy  | ⊔      | 22-10-1982 TP.HCM    |         |         |  |  |
|                                        |      | 7 Hoàng Thanh | Trang | ΙI     | 12-08-1982 Vint Long |         | 3       |  |  |
|                                        |      | 8 Lâm Ngọc    | Quang | ☑      | 28-08-1981 TP.HCM    |         | 2       |  |  |
|                                        |      | 9 Nguyễn Ngọc | Bích  |        | 26-08-1981 Long An   |         |         |  |  |
|                                        |      | 10 Vương Kim  | Anh   |        | 18-04-1982 Ben Tre   |         |         |  |  |
| ∗                                      | ο    |               |       | ГI     |                      |         |         |  |  |
| Record: 14<br>10 <sup>1</sup><br>of 10 |      |               |       |        |                      |         |         |  |  |

Figure 2.18

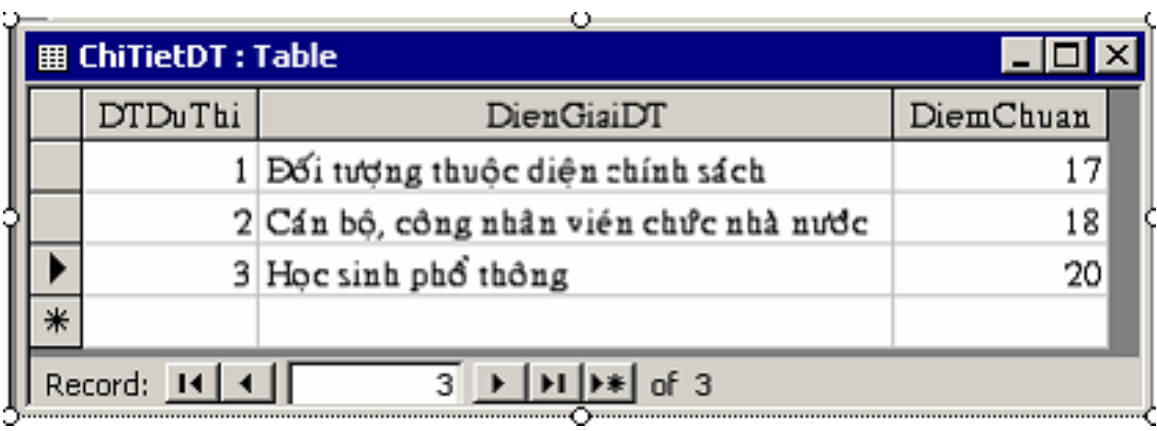

Figure 2.19

![](_page_17_Picture_56.jpeg)

Figure 2.20

Hướng dẫn Câu 1: Bước 1: Khởi động Access:

- Cách 1: Nhắp Start-> Programs-> Microsoft office-> Microsoft Office Access 2003
- Cách 2: Nhắp vào biểu tượng

### $\overline{\mathcal{P}}$

Figure 2.21

trên thanh Microsoft Office.

| <b>File New Database</b>                                  |                         |                                    |  |                                                                                                    |           |
|-----------------------------------------------------------|-------------------------|------------------------------------|--|----------------------------------------------------------------------------------------------------|-----------|
| Save in:                                                  | My Documents            |                                    |  | $\boxed{\blacksquare} \leftarrow \textcolor{red}{\blacksquare} \textcolor{red}{\bigcirc} \times \textcolor{red}{\mathfrak{m}}$ $\boxed{\blacksquare}$ $\blacksquare$ Tools $\blacktriangleright$ |           |
| ೞ<br>History<br>My Documents<br>Desktop<br>*<br>Favorites | My Music<br>My Pictures |                                    |  |                                                                                                    |           |
|                                                           | File name:              | db1.mdb                            |  |                                                                                                    | $C$ reate |
|                                                           | Save as type:           | Microsoft Access Databases (*.mdb) |  |                                                                                                    | Cancel    |

Figure 2.22

Bước 2: Chọn Blank Database

- $\bullet~$ Trong khung Save in: chọn ổ đĩa chứa CSDL (ví dụ: D:)
- File name : gõ tên file CSDL: (Diem08)
- Nhắp

![](_page_18_Figure_6.jpeg)

Figure 2.23

![](_page_19_Picture_1.jpeg)

Figure 2.24

![](_page_20_Picture_0.jpeg)

Figure 2.25

Bước 3: Chọn lớp Table, nhắp

![](_page_20_Picture_3.jpeg)

Figure 2.26

-> chọn Design View-> OK Bước 4: Tạo table Danhsach:

### $16$   $\,$  CHUONG 2. CHUONG 2  $\,$

![](_page_21_Picture_36.jpeg)

Figure 2.27

- Chọn SoBD, nhắp

![](_page_21_Picture_37.jpeg)

![](_page_21_Figure_5.jpeg)

![](_page_21_Picture_38.jpeg)

-Nhắp lưu lại cấu trúc table

![](_page_22_Picture_33.jpeg)

 $\bullet~$ Đặt tên table và nhắp 0K

Bước 5: Tại cửa sổ CSDL, nhắp chọn table danh sách, nhắp Open để nhập dữ liệu.

![](_page_22_Picture_34.jpeg)

Figure 2.31

Bước 6: Tương tự, lặp lại Bước 4 và 5 Tạo table Diemthi, ChitietDT. Cấu trúc như sau:

![](_page_23_Picture_10.jpeg)

Figure 2.32

![](_page_24_Picture_23.jpeg)

Figure 2.33

Câu 2: Thiết lập quan hệ giữa các table theo sơ đồ quan hệ sau: DanhSach ( $SoBD, 1$ ) -> DiemThi ( $SoBD, 1$ )

![](_page_25_Picture_1.jpeg)

Figure 2.34

ChiTietDT ( $\text{DTDu}(\text{Thi},1) \rightarrow \text{DanhSach}$  ( $\text{DTDu}(\text{Thi}, n)$ Hướng dẫn câu 2:

- Bước 1: nhắp menu Tools/ Relationships ( hoặc nhắp

![](_page_25_Picture_5.jpeg)

### Figure 2.35

 $\big)$ 

![](_page_26_Picture_0.jpeg)

Figure 2.36

• Bước 2: Chọn các table cần tạo quan hệ, nhắp nút

![](_page_26_Picture_44.jpeg)

. Sau khi chọn xong nhắp

![](_page_26_Picture_45.jpeg)

Figure 2.38

![](_page_27_Picture_50.jpeg)

• Bước 3: Chọn field SoBD của Table Danhsach, bấm giữ nút trái chuột và kéo lên filed SoBDTable DiemThi. Xuất hiện hộp thoại:

Bước 4Chọn

# Image not finished

Figure 2.40

- Bước 5: Nhắp

![](_page_27_Figure_7.jpeg)

Figure 2.41

. Nhắp

### Figure 2.42

 $rac{1}{2}$ 

- Bước 6 Tương tự, Chọn field ChitietDT của Table ChitietDT, bấm giữ nút trái chuột và kéo lên filed quan hệ của Table Danhsach -> Lặp lại Bước 4 và 5.
- Bước 7: nhắp Save để lưu lại quan hệ.

## 2.3 Bài tập

## 2.3.1 2 Bài tập Table<sup>3</sup>

BÀI TẬP CHƯƠNG 2\_TABLE:

Câu 1: Tạo một cơ sở dữ liệu chứa 3 table có nội dung như hình sau: Yêu cầu:

• Tên cơ sở dữ liệu là DIEM08.MDB

• Tự xác định cấu trúc các table căn cứ vào dữ liệu chứa trong đó

• Qui định khóa chính cho các table như sau: Table: Khóa chính:

DanhSach SoBD DiemThi SoBD ChiTietDT DTDuThi

 $^3\mathrm{This}$  content is available online at  $<\!\!\mathrm{http://cnx.org/content/m17679/1.2}/>.$ 

| <b>囲 DanhSach: Table</b>    |      |                |       |        |                       |         |                |  |  |
|-----------------------------|------|----------------|-------|--------|-----------------------|---------|----------------|--|--|
|                             | SoBD | Ho             | Ten   | Phai   | <b>NTNS</b>           | NoiSinh | <b>DTDuThi</b> |  |  |
|                             |      | 1 Nguyễn Việt  | Hồng  | ☑      | 04-04-1981 TP.HCM     |         | 3              |  |  |
|                             |      | 2 Nguyễn Hồng  | Hanh  | LΙ     | 15-03-1982 Ben Tre    |         |                |  |  |
|                             |      | 3 Nguyễn Minh  | Quang | ☑      | 10-07-1982 TP.HCM     |         | 3              |  |  |
|                             |      | 4 Dinh Thi     | Tâm   | $\Box$ | 18-02-1982 Tay Ninh   |         |                |  |  |
|                             |      | 5 Nguyễn Hoài  | Anh   | ☑      | 21-08-1982 Vบับ 1 โลบ |         | 3              |  |  |
|                             |      | 6 Đặng Bích    | Thủy  | ⊔      | 22-10-1982 TP.HCM     |         |                |  |  |
|                             |      | 7 Hoàng Thanh  | Trang | ΙI     | 12-08-1982 Vint Long  |         | 3              |  |  |
|                             |      | 8 Lâm Ngọc     | Quang | ☑      | 28-08-1981 TP.HCM     |         | 2              |  |  |
|                             |      | 9 Nguyễn Ngọc  | Bích  | H      | 26-08-1981 Long An    |         |                |  |  |
|                             |      | $10$ Vudng Kim | Anh   | H      | 18-04-1982 Ben Tre    |         |                |  |  |
| ∗                           | ο    |                |       | ГI     |                       |         |                |  |  |
| Record:<br>$1 \Omega$<br>10 |      |                |       |        |                       |         |                |  |  |

Figure 2.43

|                                                       | <b># ChiTietDT: Table</b> |                                        |           |  |  |  |  |  |
|-------------------------------------------------------|---------------------------|----------------------------------------|-----------|--|--|--|--|--|
|                                                       | <b>DTDuThi</b>            | DienGiaiDT                             | DiemChuan |  |  |  |  |  |
|                                                       |                           | 1 Đối tượng thuộc diện chính sách      |           |  |  |  |  |  |
|                                                       |                           | 2 Cán bộ, công nhân viên chức nhà nước | 18        |  |  |  |  |  |
|                                                       |                           | 3 Hoc sinh phổ thông                   | 20        |  |  |  |  |  |
|                                                       |                           |                                        |           |  |  |  |  |  |
| Record: 14<br>$ \mathbf{H} $ $ \mathbf{H} $ of 3<br>3 |                           |                                        |           |  |  |  |  |  |

Figure 2.44

![](_page_30_Picture_48.jpeg)

Figure 2.45

Hướng dẫn Câu 1: Bước 1: Khởi động Access:

- Cách 1: Nhắp Start-> Programs-> Microsoft office-> Microsoft Office Access 2003
- Cách 2: Nhắp vào biểu tượng

## $\boxed{\mathscr{P}}$

Figure 2.46

trên thanh Microsoft Office.

| <b>File New Database</b>                                  |                         |                                    |  |                                                                                                    |           |
|-----------------------------------------------------------|-------------------------|------------------------------------|--|----------------------------------------------------------------------------------------------------|-----------|
| Save in:                                                  | My Documents            |                                    |  | $\boxed{\blacksquare} \leftarrow \text{\texttt{B}} \bigotimes \times \text{\texttt{C}} \boxtimes \texttt{F}$ tools $\text{\texttt{F}}$ |           |
| ⊛<br>History<br>My Documents<br>Desktop<br>*<br>Favorites | My Music<br>My Pictures |                                    |  |                                                                                                    |           |
|                                                           | File name:              | db1.mdb                            |  |                                                                                                    | $C$ reate |
|                                                           | Save as type:           | Microsoft Access Databases (*.mdb) |  |                                                                                                    | Cancel    |

Figure 2.47

Bước 2: Chọn Blank Database

- $\bullet~$ Trong khung Save in: chọn ổ đĩa chứa CSDL (ví dụ: D:)
- File name : gõ tên file CSDL: (Diem08)
- Nhắp

![](_page_31_Picture_7.jpeg)

Figure 2.48

![](_page_32_Picture_0.jpeg)

Figure 2.49

![](_page_33_Picture_1.jpeg)

Figure  $2.50$ 

Bước 3: Chọn lớp Table, nhắp

![](_page_33_Picture_4.jpeg)

Figure 2.51

 $\ensuremath{\rightarrow}$ chọn Design View<br/>- $>$  OK Bước 4: Tạo table Danhsach:

![](_page_34_Picture_28.jpeg)

Figure 2.52

- Chọn SoBD, nhắp

![](_page_34_Picture_29.jpeg)

![](_page_34_Figure_4.jpeg)

![](_page_34_Picture_30.jpeg)

-Nhắp lưu lại cấu trúc table

![](_page_35_Picture_36.jpeg)

 $\bullet~$ Đặt tên table và nhắp 0K

Bước 5: Tại cửa sổ CSDL, nhắp chọn table danh sách, nhắp Open để nhập dữ liệu.

![](_page_35_Picture_37.jpeg)

Figure 2.56

Bước 6: Tương tự, lặp lại Bước 4 và 5 Tạo table Diemthi, ChitietDT. Cấu trúc như sau:

![](_page_36_Picture_7.jpeg)

Figure 2.57

![](_page_37_Picture_19.jpeg)

Figure 2.58

Câu 2: Thiết lập quan hệ giữa các table theo sơ đồ quan hệ sau: DanhSach (SoBD,  $1$ ) -> DiemThi (SoBD,  $1$ )

![](_page_38_Picture_0.jpeg)

33

Figure 2.59

ChiTietDT ( DTDuThi,1 ) -> DanhSach ( DTDuThi, n ) Hướng dẫn câu 2:

• Bước 1: nhắp menu Tools/ Relationships ( hoặc nhắp

)

![](_page_38_Picture_4.jpeg)

### Figure 2.60

![](_page_39_Picture_1.jpeg)

![](_page_39_Figure_2.jpeg)

• Bước 2: Chọn các table cần tạo quan hệ, nhắp nút

![](_page_39_Picture_49.jpeg)

. Sau khi chọn xong nhắp

![](_page_39_Picture_50.jpeg)

Figure 2.63

![](_page_40_Picture_42.jpeg)

• Bước 3: Chọn field SoBD của Table Danhsach, bấm giữ nút trái chuột và kéo lên filed SoBDTable DiemThi. Xuất hiện hộp thoại:

Bước 4Chọn

# Image not finished

Figure 2.65

- Bước 5: Nhắp

![](_page_40_Figure_6.jpeg)

Figure 2.66

. Nhắp

![](_page_41_Picture_1.jpeg)

### Figure 2.67

- Bước 6 Tương tự, Chọn field ChitietDT của Table ChitietDT, bấm giữ nút trái chuột và kéo lên filed quan hệ của Table Danhsach -> Lặp lại Bước 4 và 5.
- Bước 7: nhắp Save để lưu lại quan hệ.

# Chương 3

# Chương 3

CHUONG 3. CHUONG 3

# Chương 4

# Chương 4

CHUONG 4. CHUONG 4

# Chương 5

# Chương 5

42 ATTRIBUTIONS

## Attributions

Collection: Microsoft Access Edited by: Thu Nguyen URL: http://cnx.org/content/col10588/1.1/ License: http://creativecommons.org/licenses/by/2.0/

Module: "1\_Cơ sở dữ liệu" By: Thu Nguyen URL: http://cnx.org/content/m17680/1.1/ Pages: 1-4 Copyright: Thu Nguyen License: http://creativecommons.org/licenses/by/2.0/

Module: "2\_Table - Bảng dữ liệu" By: Thu Nguyen URL: http://cnx.org/content/m17538/1.4/ Pages: 5-10 Copyright: Thu Nguyen License: http://creativecommons.org/licenses/by/2.0/

Module: "2\_Baitapmau" By: Thu Nguyen URL: http://cnx.org/content/m17674/1.1/ Pages: 10-23 Copyright: Thu Nguyen License: http://creativecommons.org/licenses/by/2.0/

Module: "2\_Bài tập Table" By: Thu Nguyen URL: http://cnx.org/content/m17679/1.2/ Pages: 23-36 Copyright: Thu Nguyen License: http://creativecommons.org/licenses/by/2.0/

Microsoft Access Access

#### About Connexions

Since 1999, Connexions has been pioneering a global system where anyone can create course materials and make them fully accessible and easily reusable free of charge. We are a Web-based authoring, teaching and learning environment open to anyone interested in education, including students, teachers, professors and lifelong learners. We connect ideas and facilitate educational communities.

Connexions's modular, interactive courses are in use worldwide by universities, community colleges, K-12 schools, distance learners, and lifelong learners. Connexions materials are in many languages, including English, Spanish, Chinese, Japanese, Italian, Vietnamese, French, Portuguese, and Thai. Connexions is part of an exciting new information distribution system that allows for Print on Demand Books. Connexions has partnered with innovative on-demand publisher QOOP to accelerate the delivery of printed course materials and textbooks into classrooms worldwide at lower prices than traditional academic publishers.